メーカーのカタログ情報を閲覧しながら製品を選択したり、おすすめプランを配置することができます。

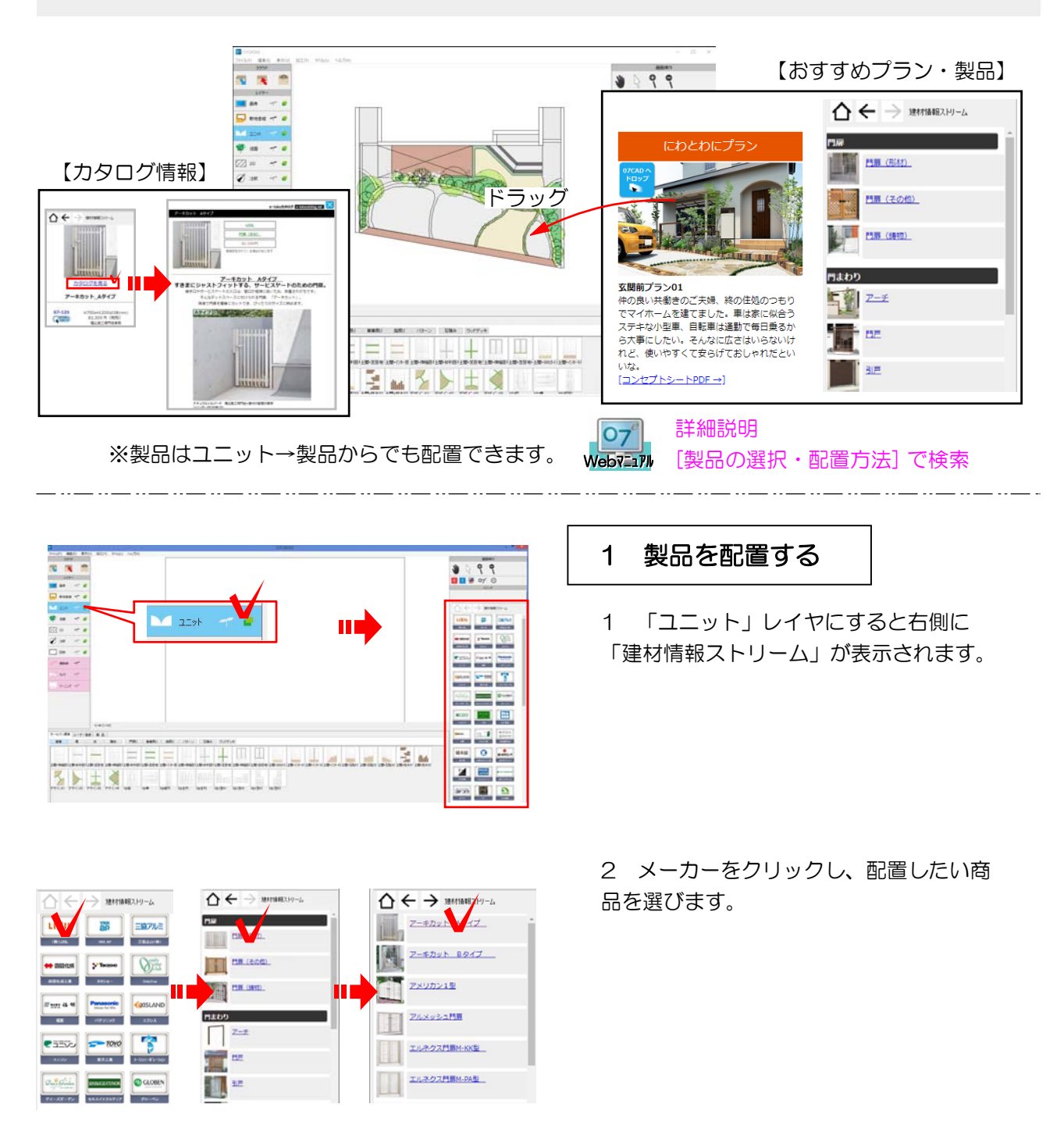

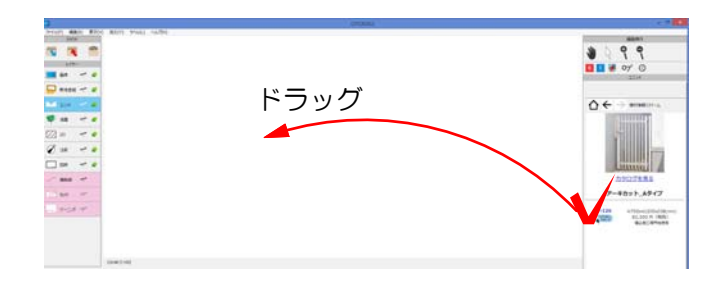

3 「07CADへドロップ」を ドラッグし、図面上へ配置します。

 $\leftarrow$   $\rightarrow$ ⇧

 $\left|\leftarrow\right>$ 

最初の画面に戻ります。

閲覧した表示画面順に戻る、 進む事ができます。

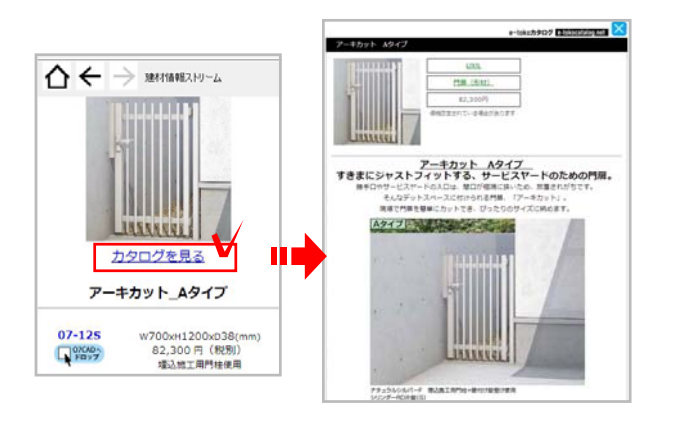

## 2 カタログを閲覧する

1 製品を選択し、「カタログを見る」を クリックすると、e-tokoカタログが開きま す。

e-tokoカタログの画像はCADに配置する ことができます。

【e-tokoカタログの製品画像をCADに配置する方法】

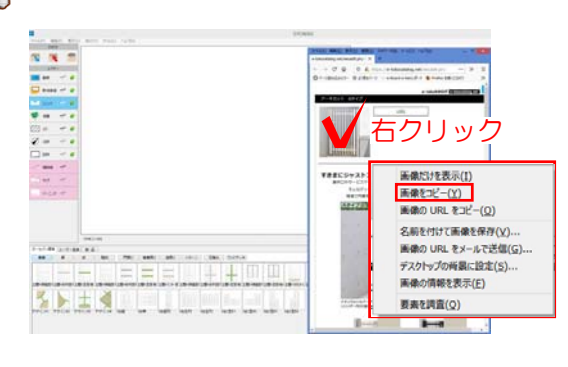

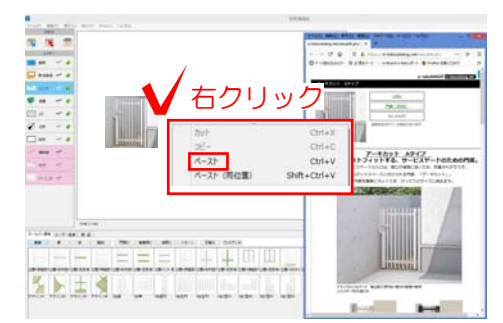

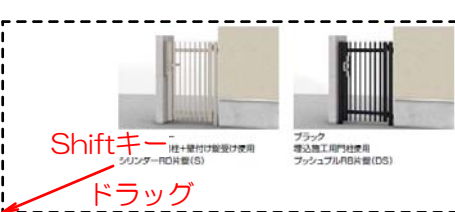

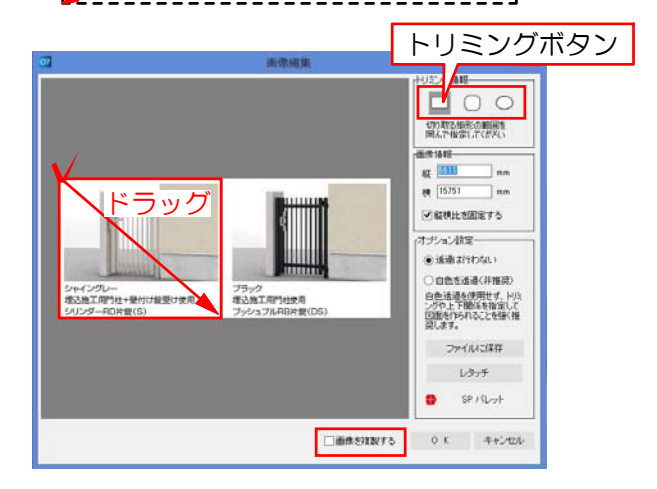

1 カタログの画像を右クリックし 「画像をコピー」を選択します。

2 CADの平面図上で右クリックし 「ペースト」を選択します。

※選択しているレイヤによって画像・注釈 ・図枠レイヤいずれかに配置されます。

【画像のサイズを変更したい場合】

画像の隅に矢印を合わせ、※3 になった 所でShiftキーを押しながらドラッグしま す。

Shiftキーを押さないと縦横比がくずれて 歪んでしまいます。

## 【画像をトリミングしたい場合】

画像をダブルクリックすると画像編集画面 が表示されます。

「トリミング」ボタンをクリックし、残し たい部分をドラッグで囲み「OK」をクリ ックします。

※「画像を複製する」にチェックを入れる と、トリミング前の画像が残ります。

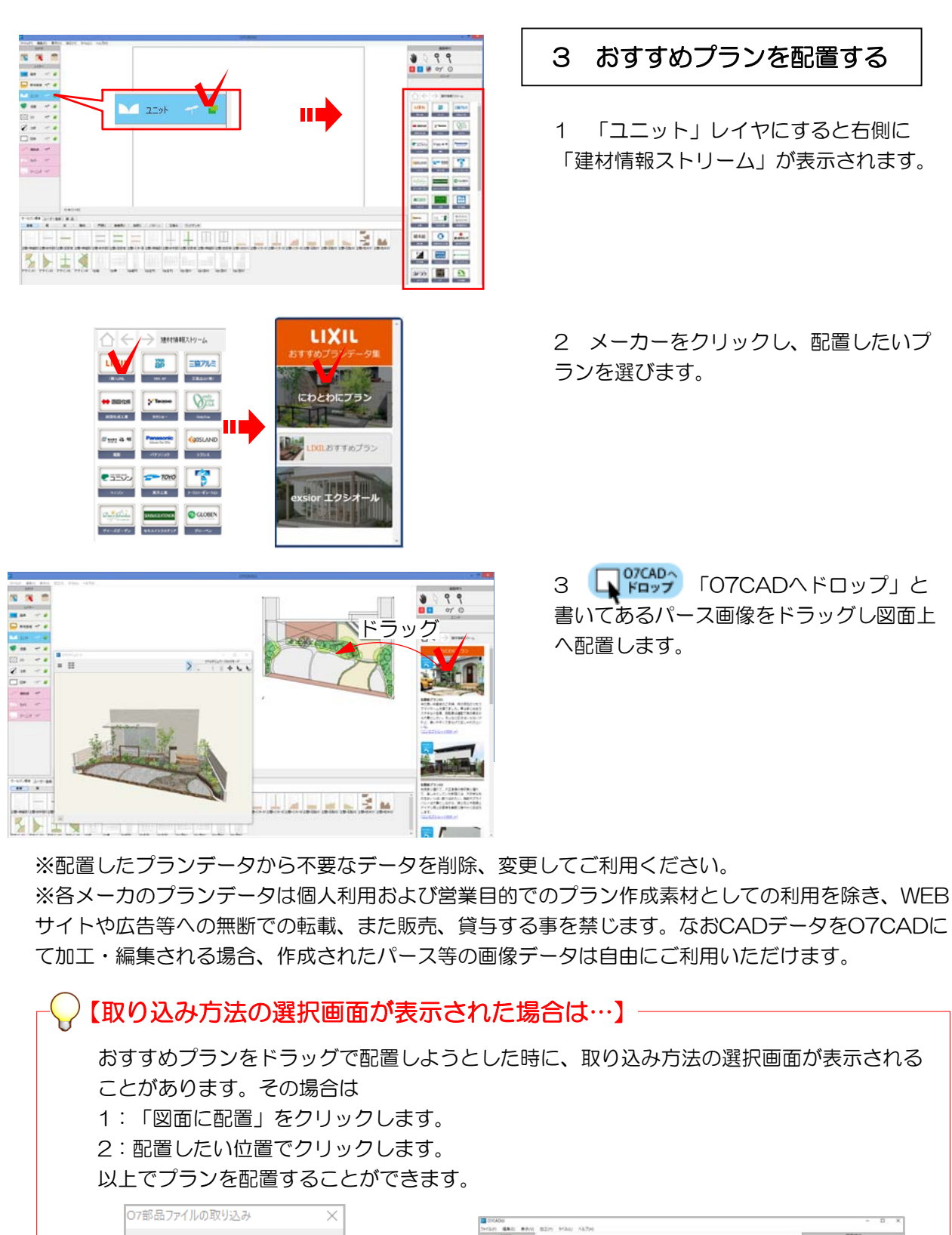

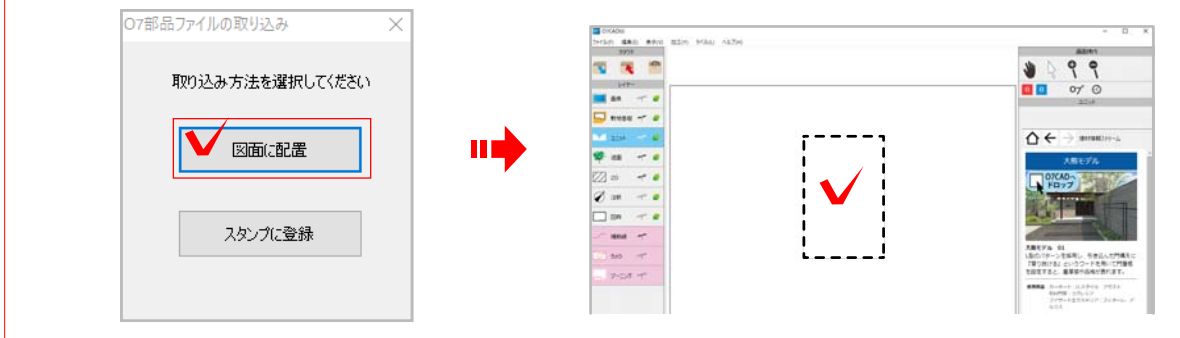